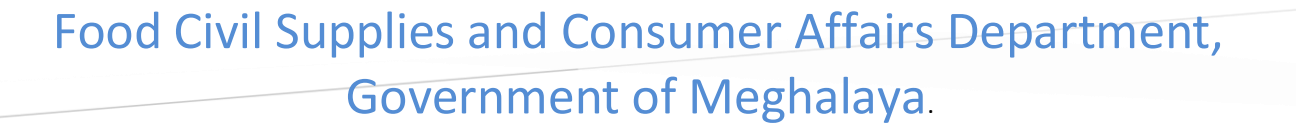

# RATION CARD MANAGEMENT SYSTEM (RCMS) –USER MANUAL. PUBLIC LOGIN

**Create your profile with RCMS portal to apply online for Ration Card. [only HoFN ('Head of Family - Oldest female member) shall be registered in the system for New/Existing RC. If the family does not have any female member (Age more than 18 years) then HoF (Head of Family – Male member) can be registered in the system for New/Existing RC]**

The Technical Management Division (TMD)

#### RATION CARD MANAGEMENT SYSTEM (RCMS) - USER MANUAL. PUBLIC LOGIN

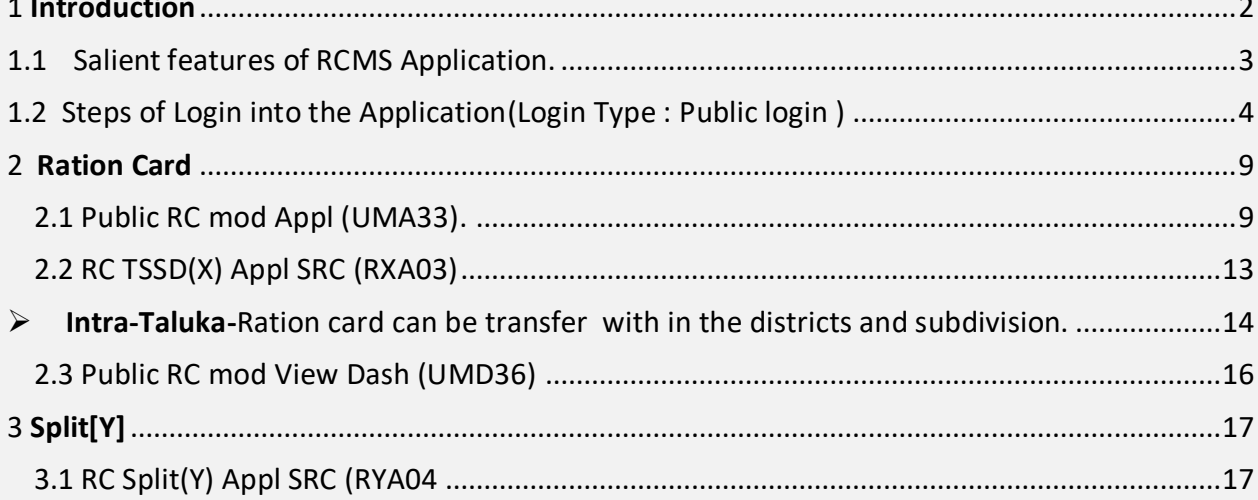

## <span id="page-2-0"></span>1 Introduction

The primary policy objective of the Department of Food & Public Distribution is to ensure food security for the country through timely and efficient procurement and distribution of food grains. This involves procurement of various food grains under various schemes like PHH , AAY etc. for building up and maintenance of food stocks, their storage, movement and delivery to the distributing agencies and monitoring of production, stock and price levels of food grains.

RCMS is a functionality working in co-ordination with

FEAST, which is helpful in

Data correction facility related to FPS, Ration Cards , also Transferring of Ration cards of FPS(within Taluka and Inter-Taluka) , Splitting of Ration card, RC Surrenderand RC Revoke(of surrendered RC),RC Suspension and RC Deletion. Depotmanagement functionalityprovides the feature of creating the new Depot andthe management of a Depot. For Inter Taluka, FPS itself is gettingtransferred along with RC's between two talukas.

FEAST application takes care of the complete supply chain cycle of PDS starting from capturing of the Closing Balance of the FPS, defining the Allocation policy for the State, Generation of allocation order, to payment to FCI, payment by FPS dealer, generation of Release order, Truck Challan to capturing the information pertaining to the receipt of goods by FPS dealer. FEAST is a module which collects and integrates the Data from SIMS, ERCMS, e-pds.

RCMS is a work - flow based functionality with Director at the Top and DEO(Data Entry Operator) at the Basic level of data entry for ration card and FPS. The intermediaries include Inspector, TSO/ADSO Office, DFSO.

# <span id="page-3-0"></span>1.1 Salient features of RCMS Application.

- $\triangleright$  Ration Card Modification
- $\triangleright$  New Ration Card Request
- $\triangleright$  Ration Card Split
- **►** Ration Card Transfer
- ▶ Ration Card Suspension

# <span id="page-4-0"></span>1.2 Steps of Login into the Application(Login Type : Public login )

This feature allows the public user to create user's login request.

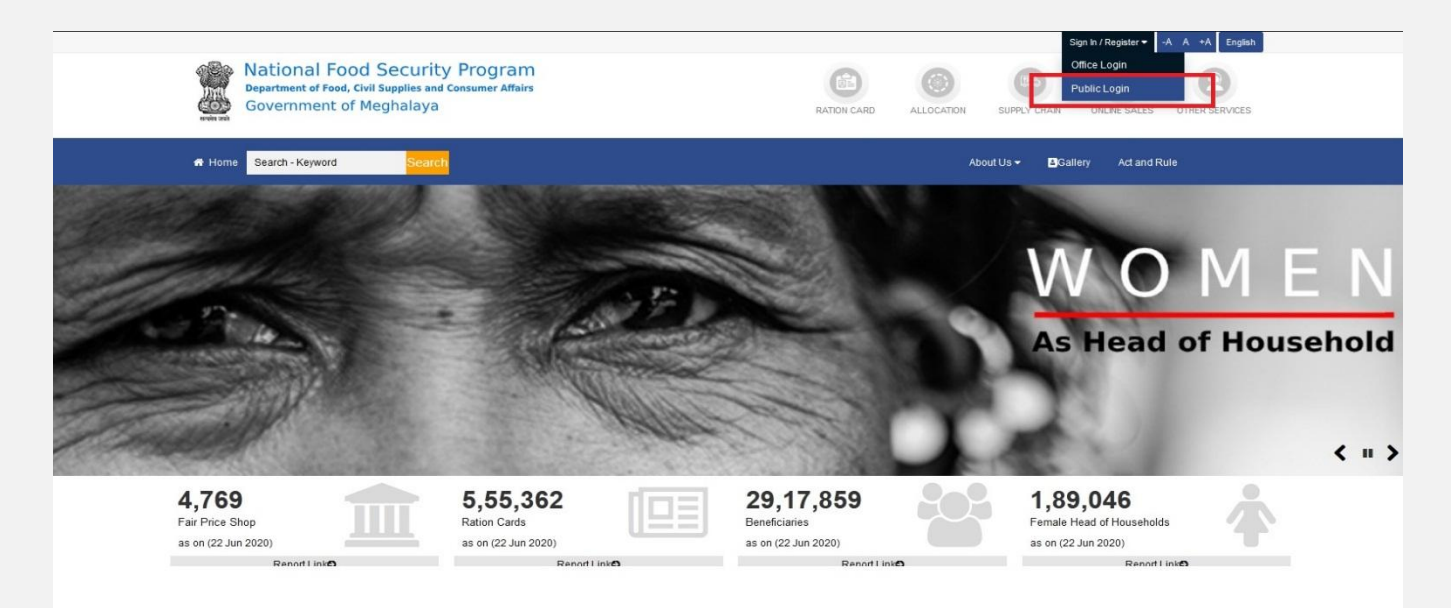

**Figure 1: Home Page.**

**Step 1:**Click on "**Public Login** Option**"**as seen in the screenshot. Once click on the Public Login option following page will be display

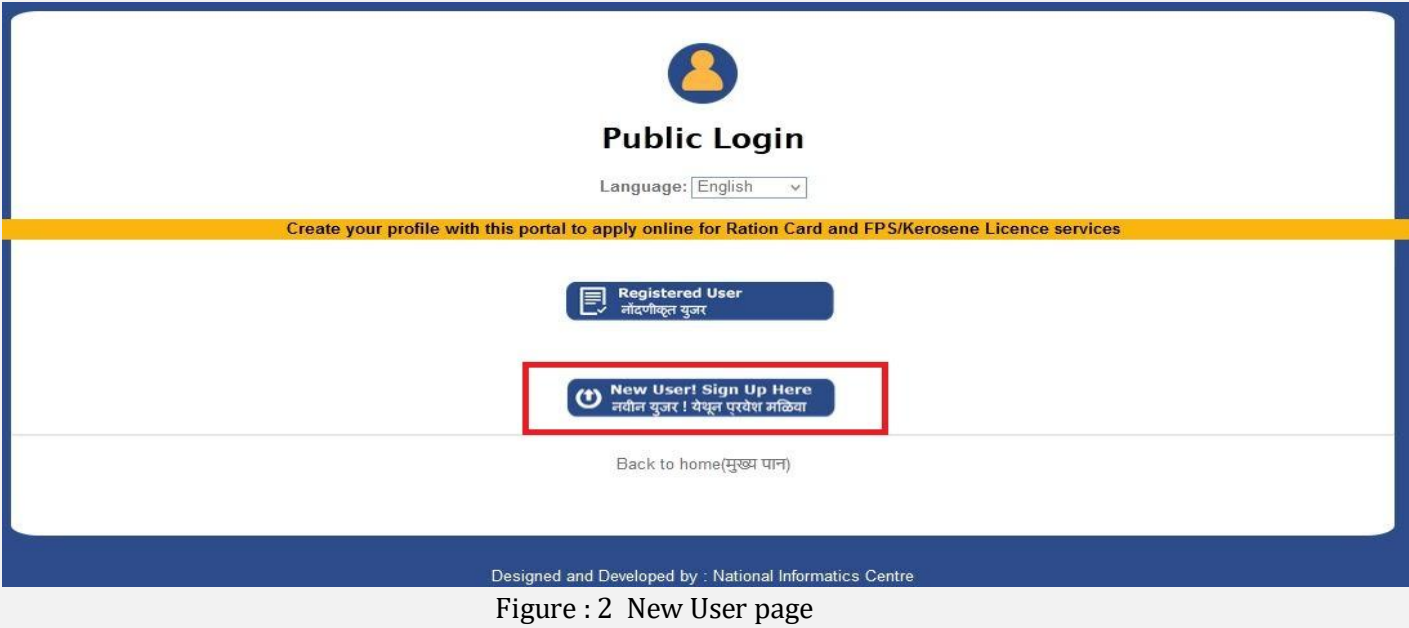

**Step 2:** Click on **New User ! Sign up here** option as seen in the screenshot. Once Click the following page will be display.

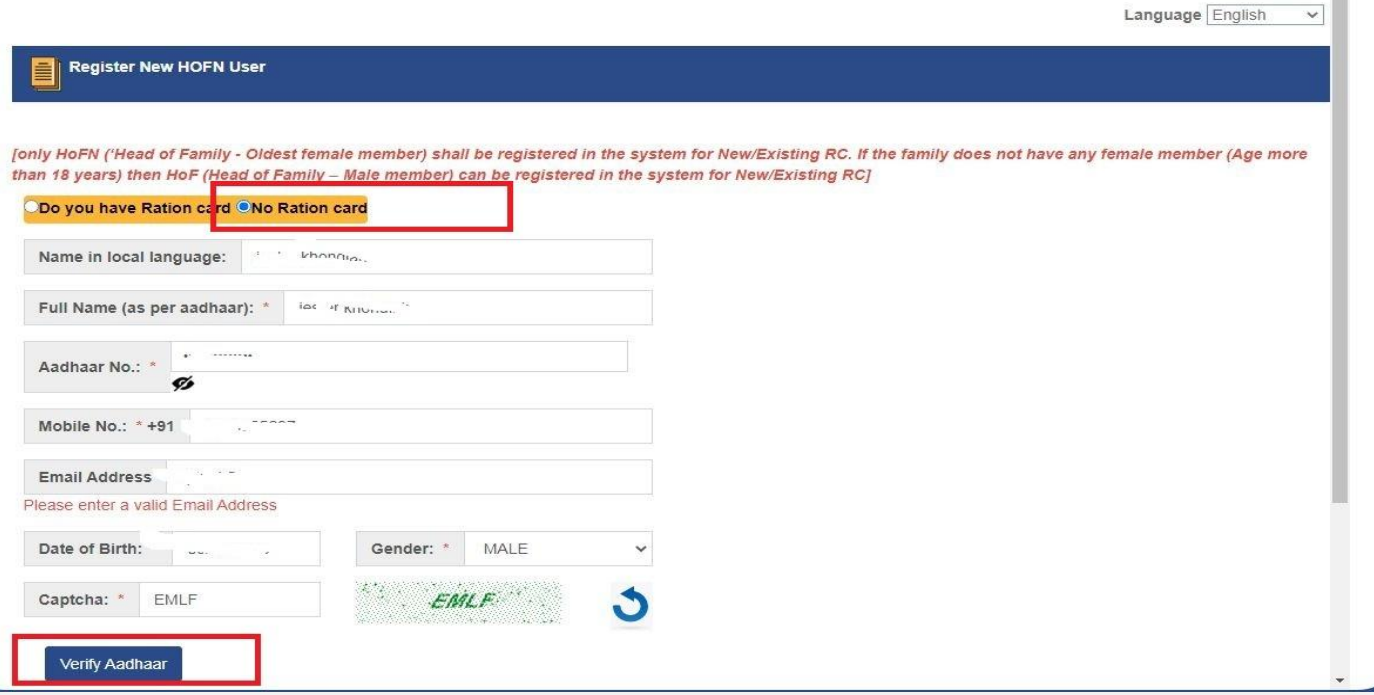

Figure : 3 Register new HOFN User.

**Step 3:**Select the language English , click **No Ration card** and fill the **Personal Details**like your Name, Aadhaar no, Mobile no, Date of birth etc. (In Local Language), as per Aadhaar details and **Click Verify**

**Note:** Real time Authentication with UIDAI Server.

After successfully authenticated with UIDAI server the following page will be display.

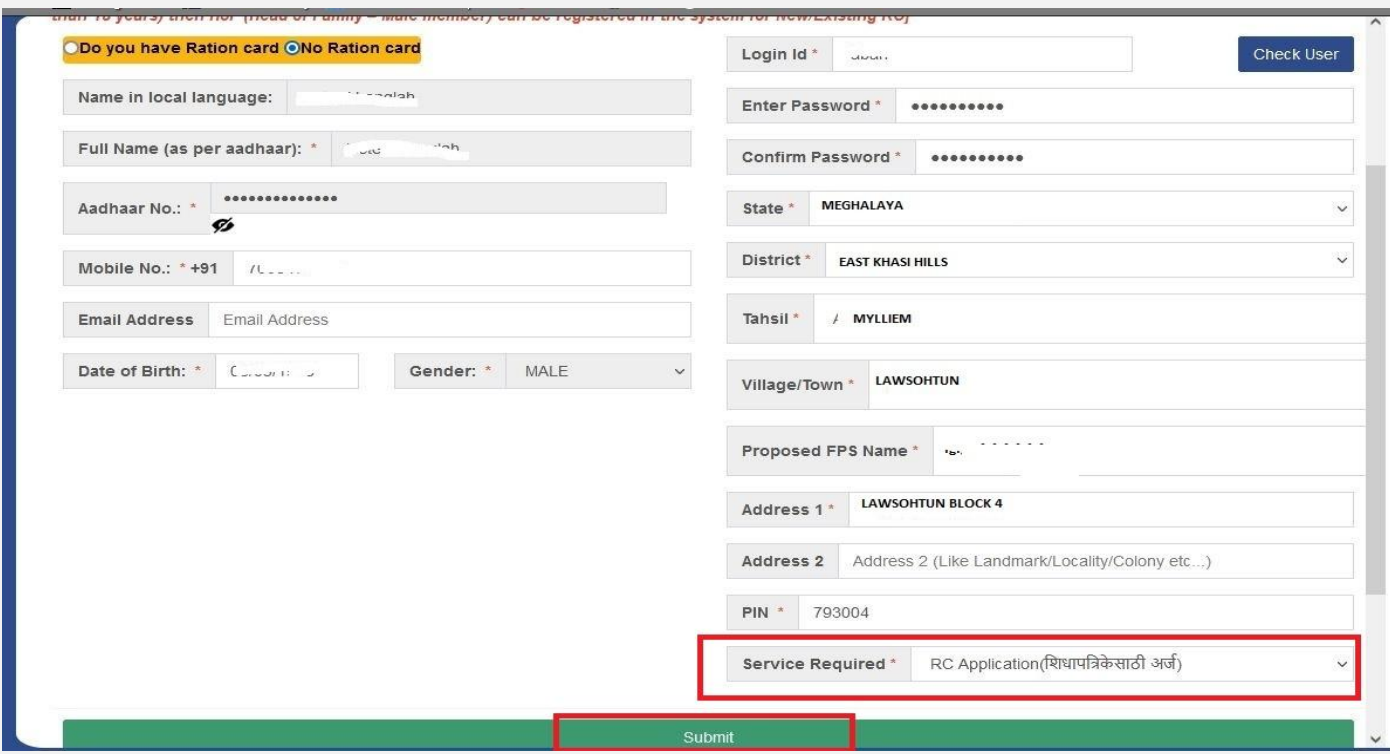

Figure : 4 Ration card details.

- **Step 4:** Enter valid Login ID, Password (its will be use in future during login),districts name, tehsil(block),village, address ,PIN code and Services Required. After filled up all the parameter Click on **Submit** button, on successfully submission the following page will be display.
- **Note:**>>The applicant should feed all these details correctly only to the intended district/subdivision. Such as DISTRCT NAME, TEHSIL(BLOCK) AND VILLAGE NAME.

**>>Password** must be of minimum 8 letters long and must contain at least one numeric, one alphabetic and one special characters.

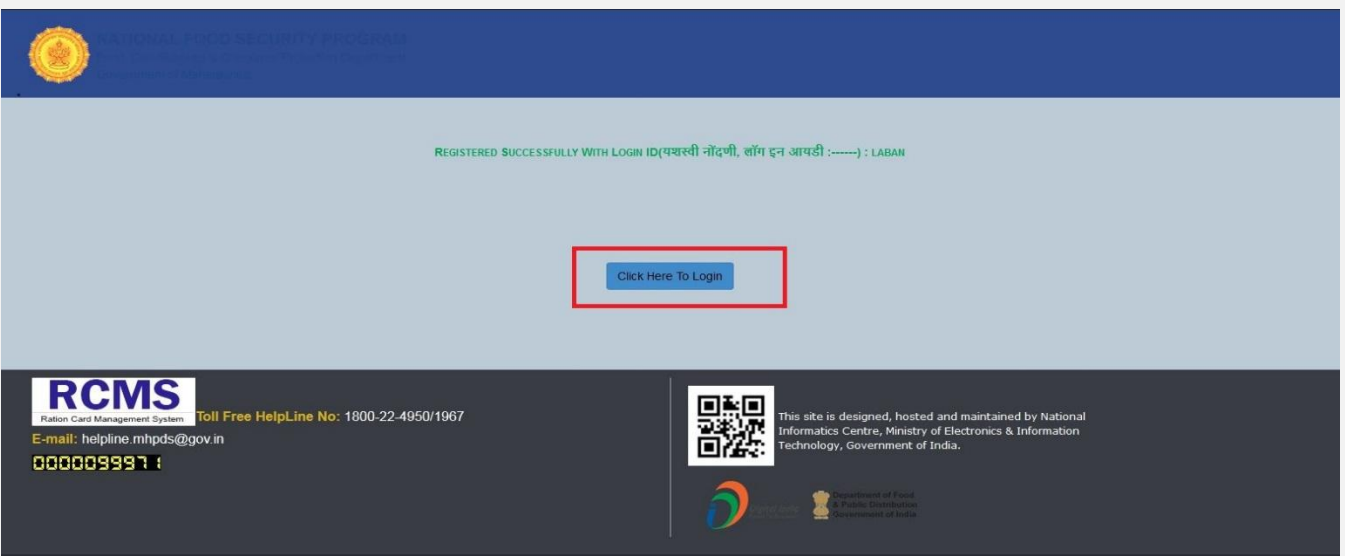

Figure : 5 Registration successful.

**Step 5:**Click on Login Option, Once Click on Login Option the following page will be display.

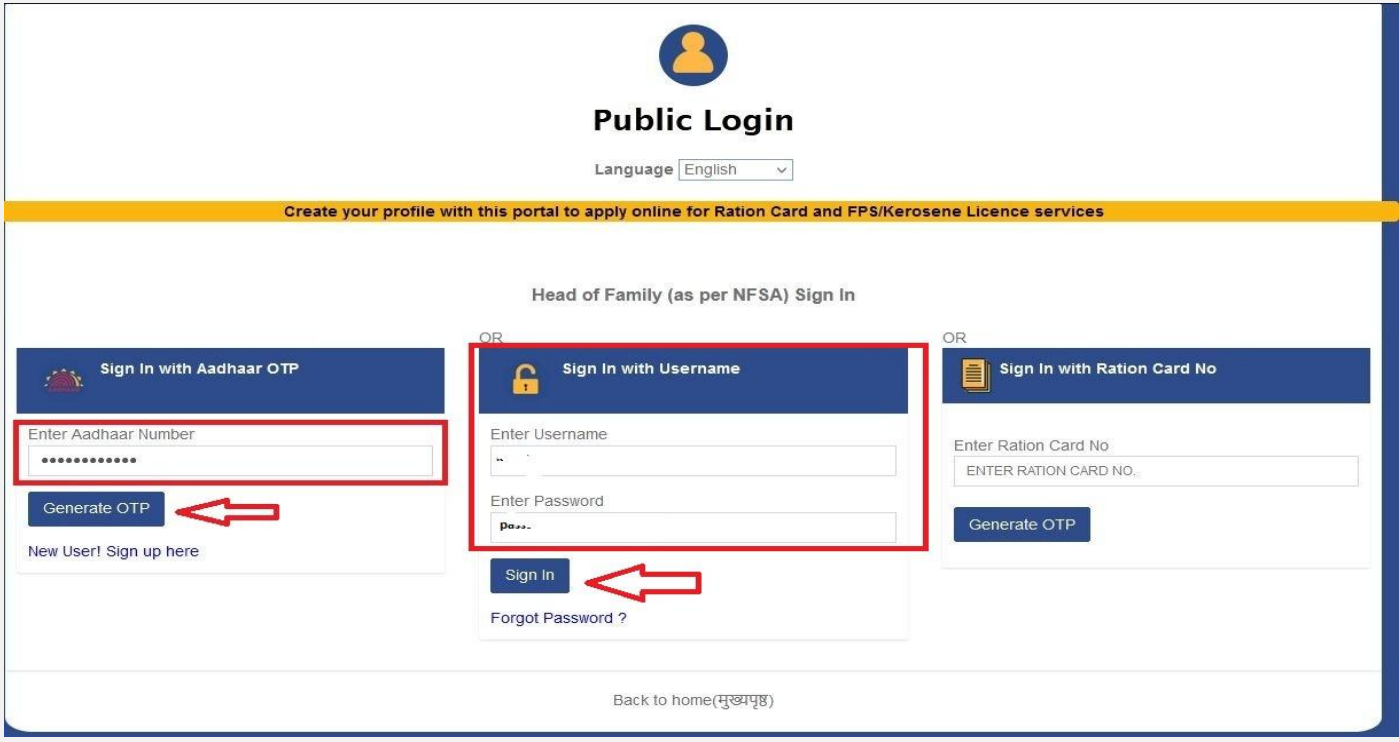

Figure : 6 Registered Login page

**Note :**We can login either using Registered Username and Password or Aadhaar No OTP base**.**

**Step 6:** Enter the Registered Username, Password and Click **Sign in** on successful Sign in the following page will be display.

# <span id="page-9-0"></span>2 Ration Card

This feature allows the applicant to Add/Edit the Ration card details

#### <span id="page-9-1"></span>2.1 Public RC mod Appl (UMA33).

| <b>NATIONAL FOOD SECURITY PROGRA</b><br>Food Civil Supplies & Consumer<br>Affairs Department<br>ඥස<br><b>Government of Mechalava</b> | $\alpha$<br>$\sim$<br>$\equiv$<br><b>Ration Card Management System (RCMS)</b>                                                                                                    |  |  |  |  |  |  |  |  |
|----------------------------------------------------------------------------------------------------|----------------------------------------------------------------------------------------------------|--|--|--|--|--|--|--|--|
| Ration Card[R]<br>$\ddotmark$<br>Public RC mod Appl (UMA33)                                                                          | Language: English<br>Verified and Approved<br>$\checkmark$<br>Status:<br>RCID: 171000555364<br><b>Application No:</b>                                                                                                    |  |  |  |  |  |  |  |  |
| RC TSSD(X) Appl SRC (RXA03)                                                                                                    | <b>Ration Card and Member Personal details</b>                                                                                                    |  |  |  |  |  |  |  |  |
| Public RC mod View Dash<br>(UMD36)<br>Split[Y]<br>$\checkmark$                                                                       | Add Member<br>M.TDS Member Name EN Member Name LL Mother Name EN Mother Name LL Relation Gender Age DOB<br>NFSA Head Edit Delete UnDelete<br>Mobile No.<br>Annual Income. Bank Name Bank IFSC<br><b>Bank A/C No.</b><br>UID No.<br>delant<br>$m \approx \sigma$<br>01<br>.ah<br>30000.00<br>Edit<br>$S_{-}$<br>ng peur<br><b>AF ASIABI ISOO I_</b><br>$-44479.079$<br>NUMBER :--<br>$-0.5$<br>particular. |  |  |  |  |  |  |  |  |
|                                                                                                    | <b>Total Ration Card Annual Income= 30000.00</b>                                                                                                    |  |  |  |  |  |  |  |  |
| <b>NATIONAL<br/>INFORMATICS<br/>CENTRE</b>                                                                                           | ٠                                                                                                    |  |  |  |  |  |  |  |  |
|                                                                                                    | Card Type Details                                                                                                    |  |  |  |  |  |  |  |  |
|                                                                                                    | Address Details                                                                                                    |  |  |  |  |  |  |  |  |
|                                                                                                    | Gas & Kerosene Oil details<br><b>FPS Details</b>                                                                                                    |  |  |  |  |  |  |  |  |
| $-8$                                                                                                    | Nominee Details                                                                                                    |  |  |  |  |  |  |  |  |
| $\rightarrow$                                                                                                    | Family Total Annual Income                                                                                                    |  |  |  |  |  |  |  |  |
|                                                                                                    | Remark:                                                                                                    |  |  |  |  |  |  |  |  |
|                                                                                                    | "Sir, The card is being submitted for verification and<br>$\sim$<br>approval after all necessary<br><b>After filling up all the</b><br>Submit Ration Card for Verification and approval<br>ighlighted form                                                                                                    |  |  |  |  |  |  |  |  |

Figure : 7 Home page of user

**Step 7:**Click on**Public RC and mod Appl(UMA33),** System allow to add member, but he/she must have an Aadhaar no. After adding the member applicant must fill all the parameter such as

### **Card Type Details**

**Step 8:** Click on the Card type details andselect the Card type as shown in the screenshot below.And Click **Update**

#### RATION CARD MANAGEMENT SYSTEM (RCMS) –USER MANUAL. PUBLIC LOGIN

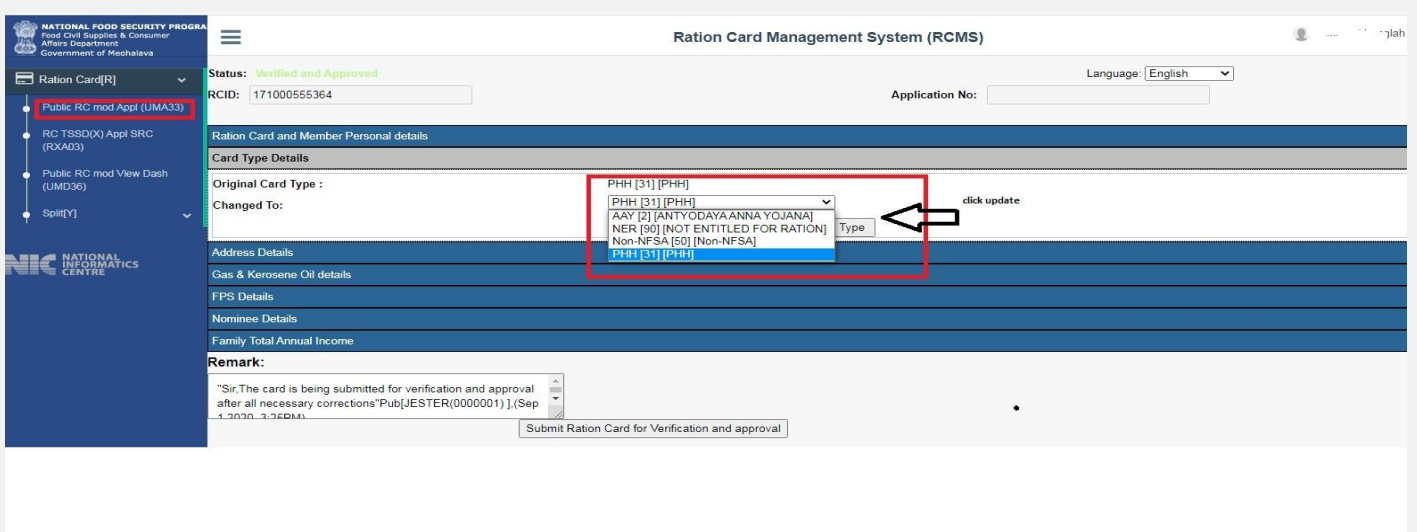

#### Figure : 8 Card type details

## **Address details**

**Step 09:** Click on**Address** andfill all the require parameter as shown in the screenshot below.After filling up all the fields Click **Update.**

| <b>NATIONAL FOOD SECURITY PROGRA</b><br>Food Civil Supplies & Consumer<br>Affairs Department<br><b>Government of Mechalaya</b> | Ξ                                                                                                    |                                                                                                    | <b>Ration Card Management System (RCMS)</b>                                                                                                    |                                                                                                    |  |  |  |  |  |  |
|----------------------------------------------------------------------------------------------------|----------------------------------------------------------------------------------------------------|----------------------------------------------------------------------------------------------------|----------------------------------------------------------------------------------------------------|----------------------------------------------------------------------------------------------------|--|--|--|--|--|--|
| Ration Card[R]<br>$\ddot{ }$<br>Public RC mod Appl (UMA33)                                                                     | <b>Status: Verified and Approved</b><br>RCID: 171000555364                                                                                                    |                                                                                                    | <b>Application No:</b>                                                                                                    | Language: English<br>$\check{ }$                                                                                            |  |  |  |  |  |  |
| RC TSSD(X) Appl SRC<br>(RXA03)<br>Public RC mod View Dash<br>(UMD36)                                                           | <b>Ration Card and Member Personal details</b><br><b>Card Type Details</b><br><b>Address Details</b>                                                                                                    |                                                                                                    |                                                                                                    |                                                                                                    |  |  |  |  |  |  |
| Split[Y]<br>ATIONAL<br>IFORMATICS                                                                                              | <b>Present Residence Address:</b><br>House no./ House name (LL)<br>Landmark/locality/colony (LL)<br>Village / Town name (LL) *<br>Taluka/Tehsil/Sub-District(LL)*<br>District (LL)*<br>State (LL)*<br>PIN:<br><b>Permanent Residence Address and Other Deatils:</b> | BL-4 NEAD OUEDIOUED TUDS SCHOOL<br>MEGHALAYA<br>$\checkmark$<br>$F_{\text{max}}$<br>$-144.9888$<br>West Jaintia Hills<br>मेघालय<br>$700 -$<br>$-4$ | House no./ House name (EN)<br>Landmark/locality/colony(EN)<br>Village / Town name (EN) *<br>Taluka/Tehsil/Sub-District(EN)*<br>District (EN)*<br>State (EN)*           | BL 1, IVEHAN JOETCOOLED DOOS SCHOO<br>MEGHALAYA<br>the control<br>$\ddot{}$<br>A11114.<br>cliff Billibu Ave. .<br>MEGHALAYA |  |  |  |  |  |  |
|                                                                                                    | lif present address and permanent address are same)<br>House no./ House name(LL)<br>Landmark/locality/colony(LL)<br>Village/Town name (LL)<br>Taluka/Tehsil/Subdistrict (LL)<br>District (LL)<br>State (LL)<br>PIN                                                  | BL-1, NEAR CHERISHED BUDS SCHOO<br>MEGHALAYA<br>composition<br>$\cdot$ ADEM<br>WEST JAINTIA HILLS<br>मेघालय<br>$\checkmark$<br>79300.              | House no./ House name(EN)<br>Landmark/locality/colony(EN)<br>Village/Town name (EN)<br>Taluka/Tehsil/Subdistrict (EN)<br>District (EN)<br>State (EN)<br>Update Address | BL-1, NEAR CHERISHED BUDS SCHOO<br><b>MEGHALAYA</b><br>IN INC. H<br>$\left.\right $<br>$MCT$ LAYA<br>$\check{ }$            |  |  |  |  |  |  |

Figure : 9 Address details

## **Gas and Kerosene oil details**

**Step 10:** Click on**Gas and Kerosene oil details** andfill all the require parameter as shown in the screenshot below. After filling up all the fields Click **Update.**

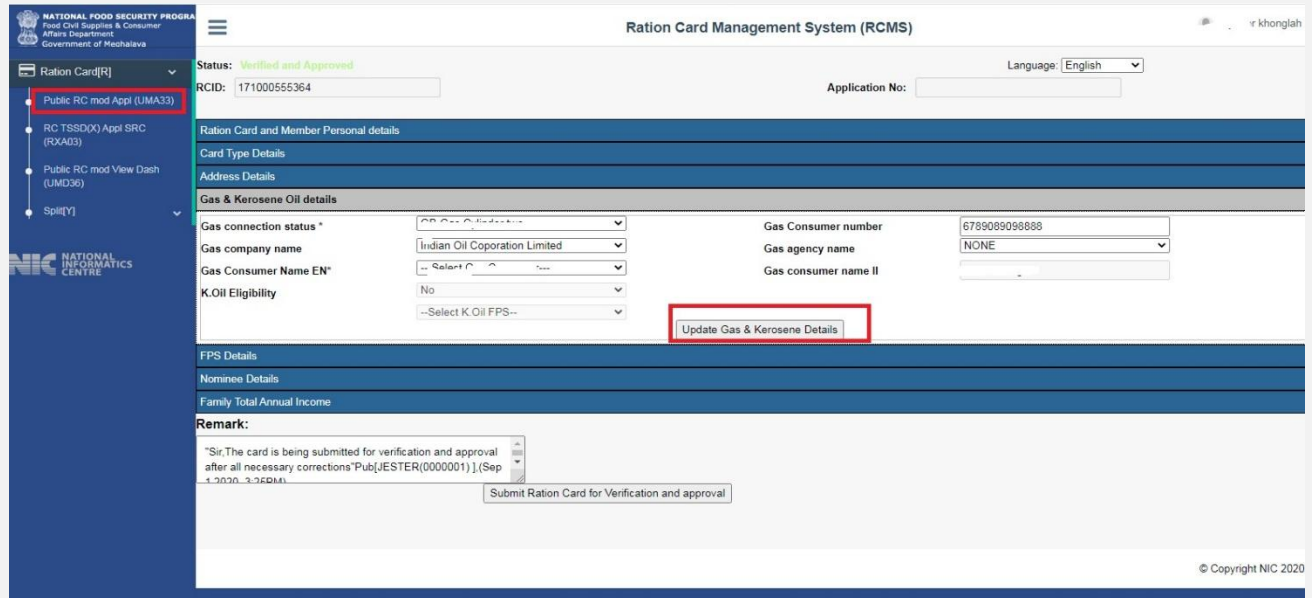

Figure : 10 Gas and Kerosene oil details

## **FPS details**

**Step 11:** Click on FPS details default FPS will be display (the FPS selected during registration)

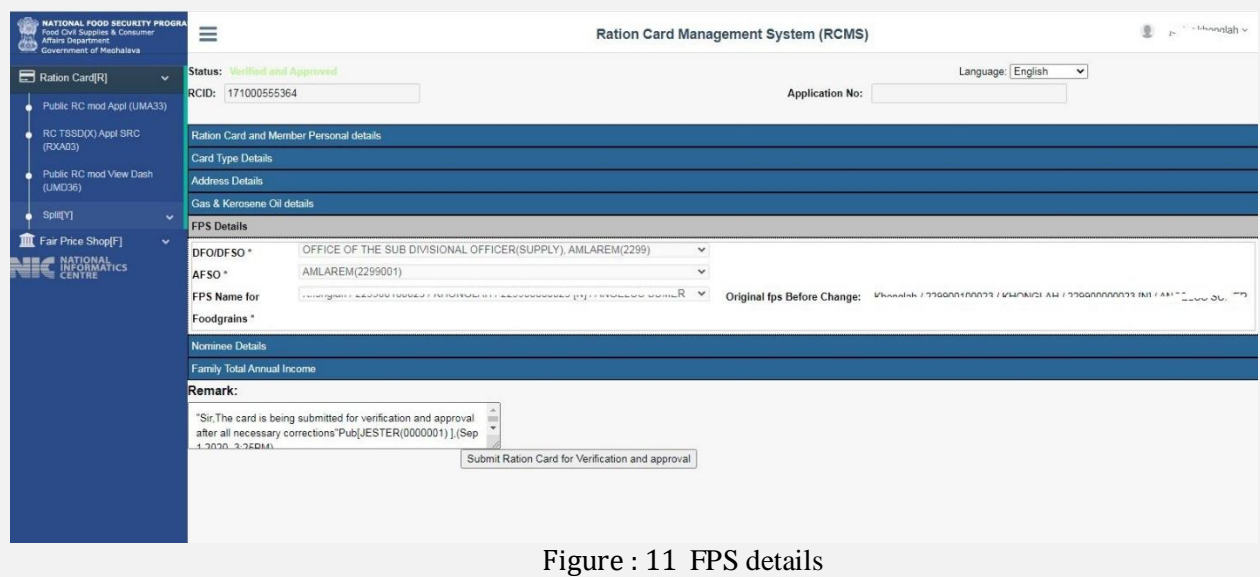

## **Nominee Details**

**Step 12:** Click on**Nominee Details** andfill all the required parameter as shown in the screenshot below. After filling up all the fields Click **Update.**

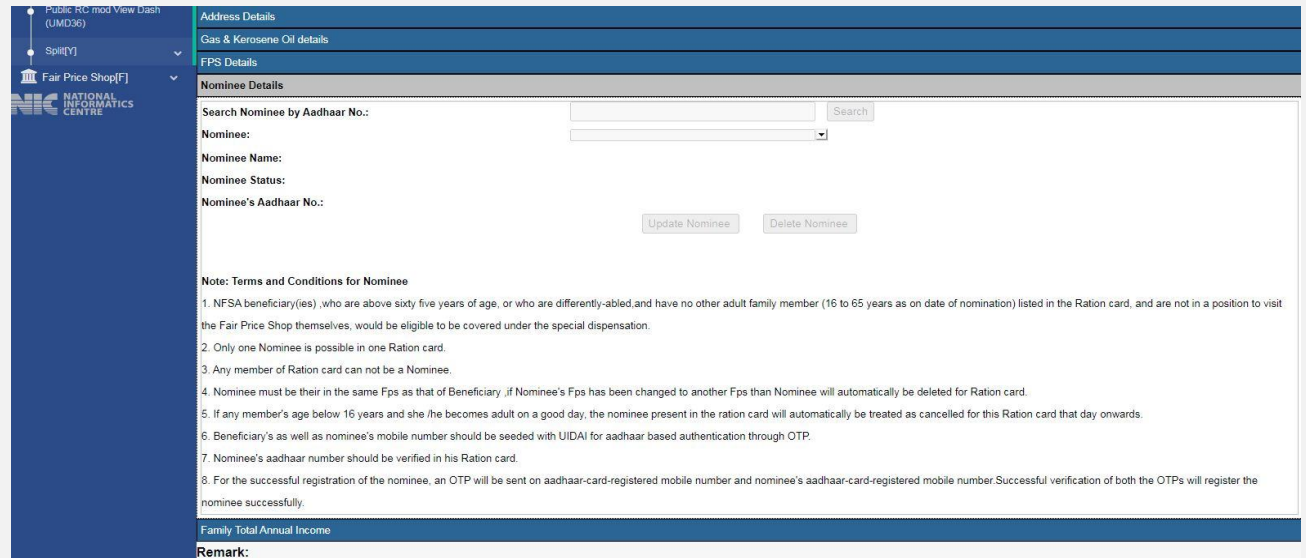

Figure : 12 Nominee details

**Step 13:**After filling all the parametersClick on **SubmitRation card for Verification and Approval.**

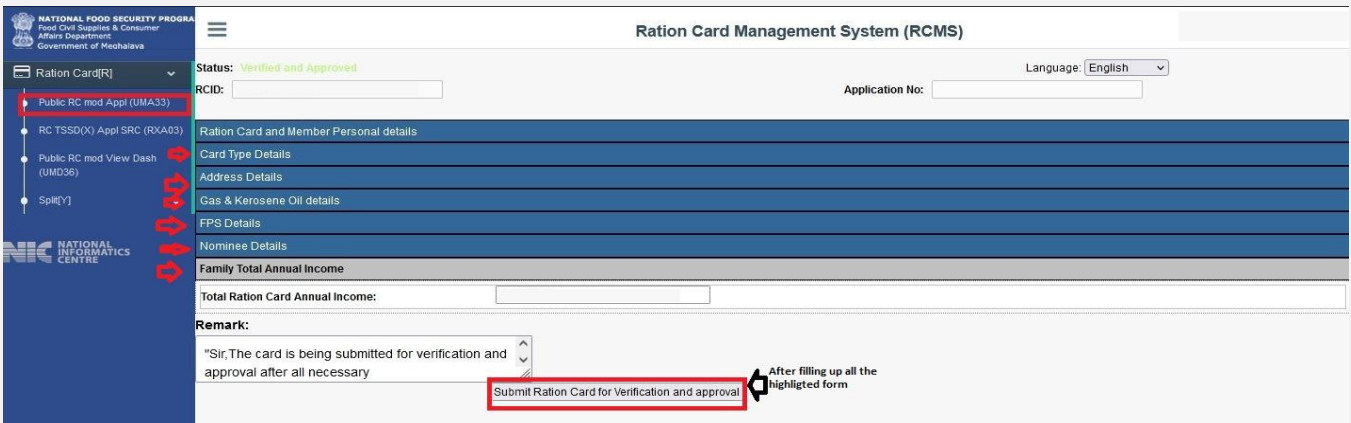

Figure : 13 Submit Ration card for Verification and Approval.

**Note :**For the successful registration of the nominee, an OTP will be sent on Aadhaar-card-registered mobile number and nominee's Aadhaar-card-registered mobile number. Successful verification of both the OTPs will register the nominee successfully.

**Step 14:** Click on "Ok" button, else click on "Cancel" button.

**Step 15:** Finally, click on "Ok" button. Following message will be display.

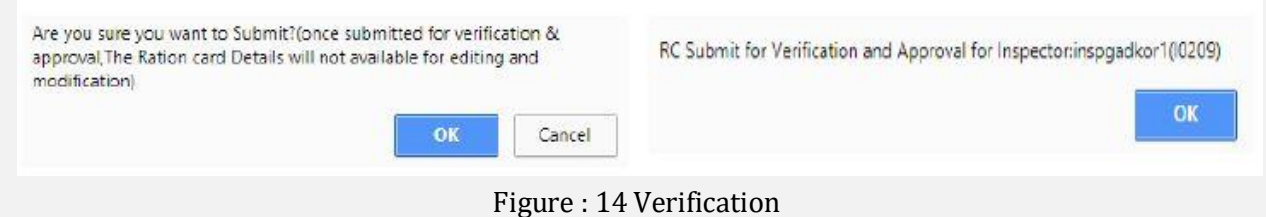

#### <span id="page-13-0"></span>2.2 RC TSSD(X) Appl SRC (RXA03)

This feature of the application allows user to transfer the RC from one village to another village within the same or different village(Taluka ).

### **Intra-Taluka:**

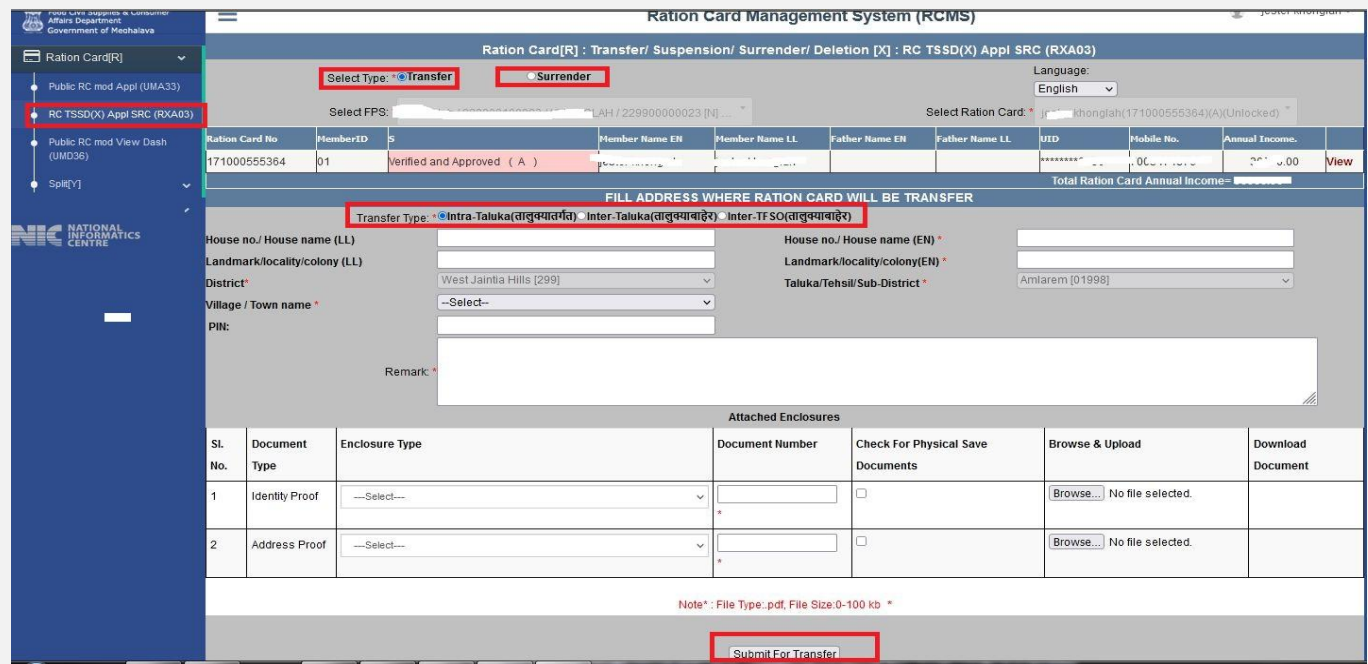

Figure : 15 intra block

## <span id="page-14-0"></span>**Transfer** :

- **Intra-Taluka-**Ration card can be transfer with in the districts and subdivision.
- **Inter-Taluka-**Ration card can be transfer from one district/subdivision to another districts / subdivision
- **Surrender** :This feature allows the Ration card holder to voluntarily surrender his/her ration card.

**Step 16:** Click on **RC TSSD(X) Appl SRC (RXA03)**

- **Step 17:** Click on **Transfer** option select the type of **Transfer Intra-Taluka**
- **Step 18:**select Village / Town name \*
- **Step 19:** Enter the PIN Code, Type remarks
- **Step 20:** Attached the require Document Type
- **Step 21:**After confirmation, click on **"Submit for Transfer"** button.
- **Step 22:**The Reference no. gets generated like **'M03091700035'**.
- **Step 23:**Request goes to Inspector for verification.

Your Reference No: M03101700005 Click here to download acknowledment

Figure : 16 reference

#### **Inter-Taluka**

|  | roou civil aupplies of the<br><b>Government of Meghalaya</b> | =                                                                                                    | <b>Ration Card Management System (RCMS)</b>                                                        |                          |  |                           |                        |                                                 |                  |                                     |                                          |                                          |                              |                 |  |
|--|--------------------------------------------------------------|----------------------------------------------------------------------------------------------------|----------------------------------------------------------------------------------------------------|--------------------------|--|---------------------------|------------------------|-------------------------------------------------|------------------|-------------------------------------|------------------------------------------|------------------------------------------|------------------------------|-----------------|--|
|  | Ration Card(R)<br>$\ddotmark$                                |                                                                                                    | Ration Card[R]: Transfer/ Suspension/ Surrender/ Deletion [X]: RC TSSD(X) Appl SRC (RXA03)         |                          |  |                           |                        |                                                 |                  |                                     |                                          |                                          |                              |                 |  |
|  | Public RC mod Appl (UMA33)                                   |                                                                                                    |                                                                                                    | Select Type: * @Transfer |  | <b>Surrender</b>          |                        |                                                 |                  | Language:<br>English<br>$\check{~}$ |                                          |                                          |                              |                 |  |
|  | RC TSSD(X) Appl SRC (RXA03)                                  |                                                                                                    |                                                                                                    | Select FPS:              |  |                           | LAH / 229900000023 [N] | Select Ration Card: *                           |                  |                                     | jr * khonglah(171000555364)(A)(Unlocked) |                                          |                              |                 |  |
|  | Public RC mod View Dash                                      | <b>Ration Card No</b>                                                                                                 |                                                                                                    | <b>IemberID</b>          |  |                           | Member Name EN         | Member Name LL                                  | Father Name EN   | <b>Father Name LL</b>               | <b>UID</b>                               | Mobile No.                               | <b>Annual Income.</b>        |                 |  |
|  | (UMD36)                                                      |                                                                                                    | 171000555364                                                                                       | 01                       |  | Verified and Approved (A) | Businessments          | $\mathbf{r}$<br>$-10011$                        |                  |                                     | *********<br>$-1$                        | .00                                      | $20^{\circ}$ $-0.00^{\circ}$ | View            |  |
|  | Split[Y]<br>$\sim$                                           |                                                                                                    |                                                                                                    |                          |  |                           |                        | FILL ADDRESS WHERE RATION CARD WILL BE TRANSFER |                  |                                     |                                          | <b>Total Ration Card Annual Income=1</b> |                              |                 |  |
|  |                                                              |                                                                                                    | Transfer Type: * Intra-Taluka(तालुक्यातर्गत) Inter-Taluka(तालुक्याबाहेर) Inter-TFSO(तालुक्याबाहेर) |                          |  |                           |                        |                                                 |                  |                                     |                                          |                                          |                              |                 |  |
|  | ATIONAL<br>NFORMATICS                                        | House no./ House name (LL)                                                                                            |                                                                                                    |                          |  |                           |                        | House no./ House name (EN) *                    |                  |                                     |                                          |                                          |                              |                 |  |
|  |                                                              |                                                                                                    | Landmark/locality/colony (LL)                                                                      |                          |  |                           |                        | Landmark/locality/colony(EN) *                  |                  |                                     |                                          |                                          |                              |                 |  |
|  |                                                              | District*                                                                                                    |                                                                                                    |                          |  | West Jaintia Hills [299]  |                        | Taluka/Tehsil/Sub-District                      |                  |                                     | Amlarem [01998]                          |                                          |                              |                 |  |
|  |                                                              |                                                                                                    | Village / Town name *                                                                              |                          |  | -Select-                  |                        |                                                 |                  |                                     |                                          |                                          |                              |                 |  |
|  |                                                              | PIN:                                                                                                    |                                                                                                    |                          |  |                           |                        |                                                 |                  |                                     |                                          |                                          |                              |                 |  |
|  |                                                              | Remark                                                                                                    |                                                                                                    |                          |  |                           |                        |                                                 |                  |                                     |                                          |                                          |                              |                 |  |
|  |                                                              | <b>Attached Enclosures</b>                                                                                            |                                                                                                    |                          |  |                           |                        |                                                 |                  |                                     |                                          |                                          |                              |                 |  |
|  |                                                              | SI.                                                                                                    | <b>Document</b>                                                                                    | <b>Enclosure Type</b>    |  |                           |                        | <b>Document Number</b>                          |                  | <b>Check For Physical Save</b>      | <b>Browse &amp; Upload</b>               |                                          | Download                     |                 |  |
|  |                                                              | No.<br>Type<br>$\mathbf{1}$<br><b>Identity Proof</b><br>-Select-<br>$\overline{2}$<br>Address Proof<br>$-$ Select $-$ |                                                                                                    |                          |  |                           |                        |                                                 | <b>Documents</b> |                                     |                                          |                                          |                              | <b>Document</b> |  |
|  |                                                              |                                                                                                    |                                                                                                    |                          |  |                           | $\checkmark$           |                                                 |                  |                                     | Browse No file selected.                 |                                          |                              |                 |  |
|  |                                                              |                                                                                                    |                                                                                                    |                          |  |                           | v                      |                                                 |                  |                                     | Browse No file selected.                 |                                          |                              |                 |  |
|  |                                                              |                                                                                                    |                                                                                                    |                          |  |                           |                        |                                                 |                  |                                     |                                          |                                          |                              |                 |  |
|  |                                                              | Note*: File Type:.pdf, File Size:0-100 kb *                                                                           |                                                                                                    |                          |  |                           |                        |                                                 |                  |                                     |                                          |                                          |                              |                 |  |
|  |                                                              | Submit For Transfer                                                                                                   |                                                                                                    |                          |  |                           |                        |                                                 |                  |                                     |                                          |                                          |                              |                 |  |
|  |                                                              |                                                                                                    |                                                                                                    |                          |  |                           |                        |                                                 |                  |                                     |                                          |                                          |                              |                 |  |

Figure : 17 Inter block

**Step 24:** Select **Inter-Taluka** as shown in the screenshot

**Step 25:** Fill up all the require parameter

**Step 26:** Select the FPS name and RC where you want to transfer

**Step 27**: Select District\*,Taluka/Tehsil/Sub-District \*,Village / Town name \*,Destination

DFSO\*,Destination AFSO \* , Enter PIN code and put Remark: \*.

**Step: 28**Attached the require Document Type and Click **Submit button.**

- **Step 29:** After confirmation, click on **"Submit for Transfer"** button.
- **Step 30:** The Reference no. gets generated like **'M03101700007'**.
- **Step 31:** Request goes to Inspector for verification.

Your Reference No: M0310170000 Click here to download acknowledment

#### Figure : 18 reference

## <span id="page-16-0"></span>2.3 Public RC mod View Dash (UMD36)

Ration Card Dashboard that display all the ration details like Ration Card No., Application ID, Applicant Name, Status and Modification date

**Step 32:**Click on Public RC mod View Dash (UMD36) it will display all the ration card details.

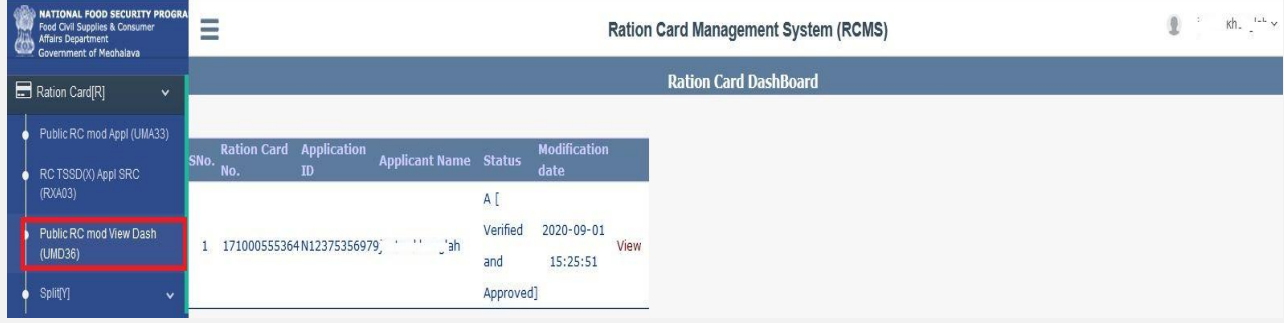

Figure : 19Dashboard

# <span id="page-17-0"></span>3 Split[Y]

## <span id="page-17-1"></span>3.1 RC Split(Y) Appl SRC (RYA04)

This feature allows the user to split the members (other than HOF) from the ration card within the same Taluka.

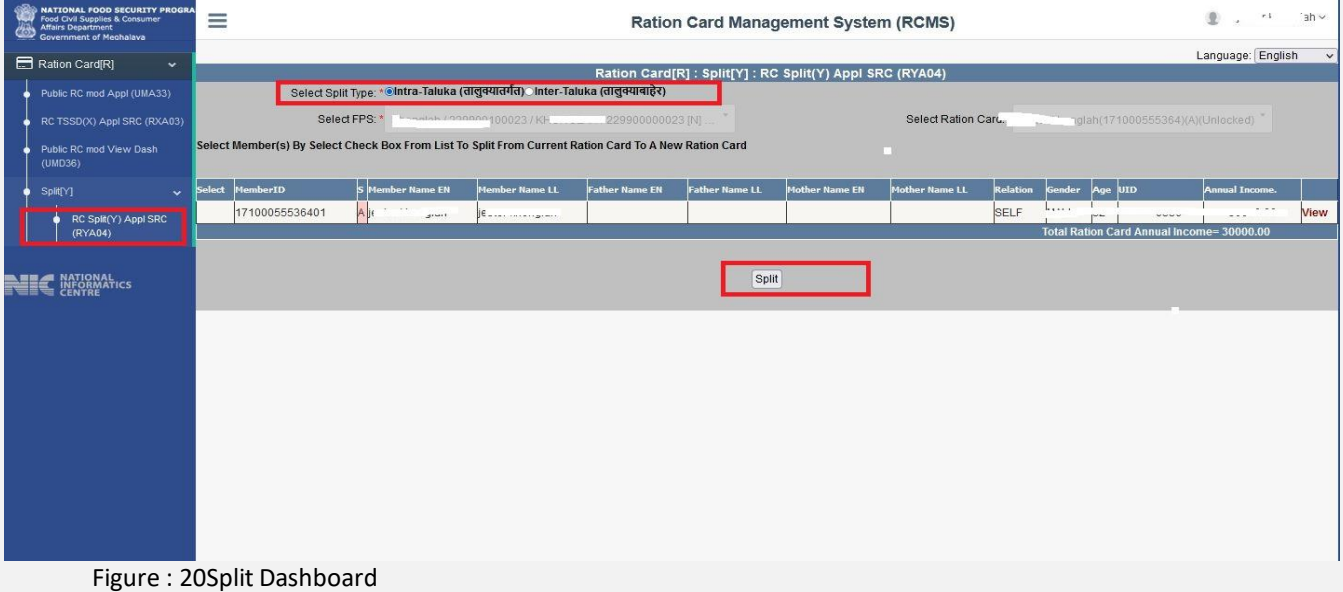

- **Step 33:** Click on "**RC Split(Y) Appl SRC (RYA04)**" under the folder, **Split[Y]**" from left panel. User is on Apply for RC Split.
- **Step 34:** Select the **"Select Split Type"** as **'Intra-Taluka"**.
- **Step 35:** Only Approved RC goes through the Split process.
- **Step 36:** Select the FPS and Ration Card from the drop-down list, which ration card you want to split.
- **Step 37:** Users have a provision to view the member details of the selected ration card by clicking on **"View"** link.

#### RATION CARD MANAGEMENT SYSTEM (RCMS) –USER MANUAL. PUBLIC LOGIN

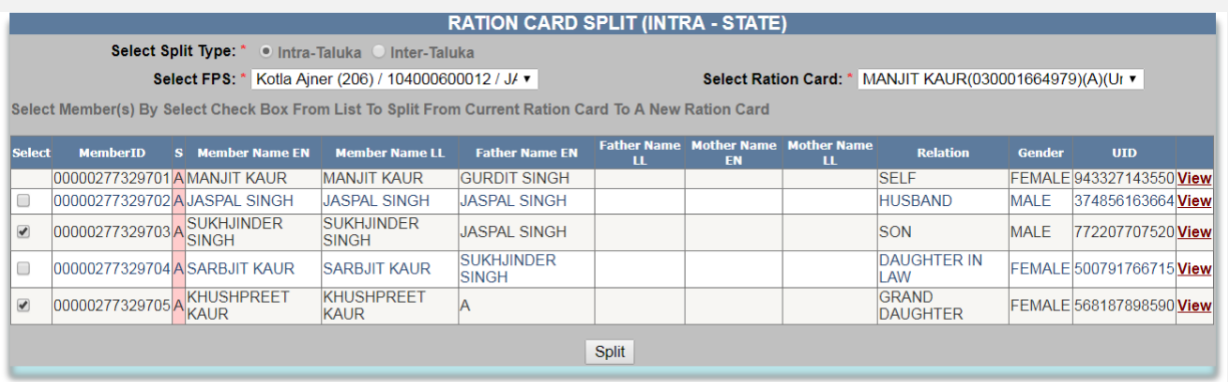

 **FIgure 21: intra Taluk Split Selection**

- **Step 38:** Select the member who you want split from member list by clicking on the checkbox.
- **Step 39:** After confirmation, click on **"Split"** button.
- **Step 40:** Selected member list is getting displayed.

Select the HoF by clicking on radio button & member relation from **Step 41:**<br>dropdown

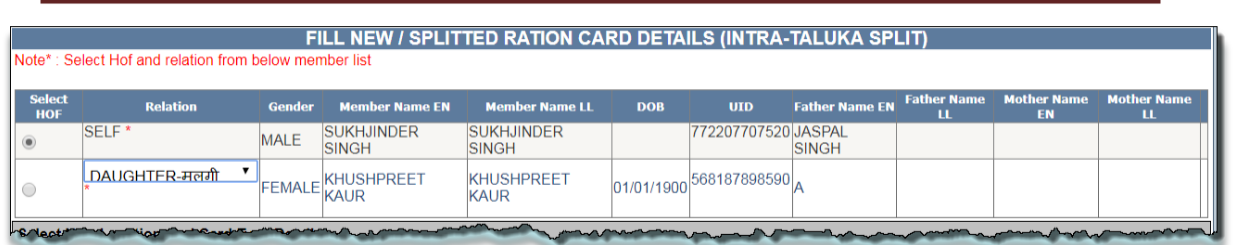

**Figure 22: intra HOF Selection**

**Step 42:** Under the section **"Select New Location"and"Card Type Details"**, select the **"New Village/Town"** and **"Card Type"** from the drop-down list.

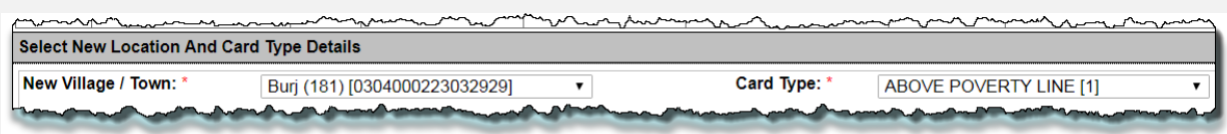

#### **Figure 23: Destination location selection**

**Step 43:** Under the section **"Address Details"**, enter **"House No./House Name"** and **"Landmark/Locality/Colony"**(if any).

 $\overline{a}$ 

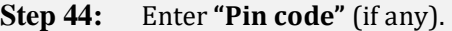

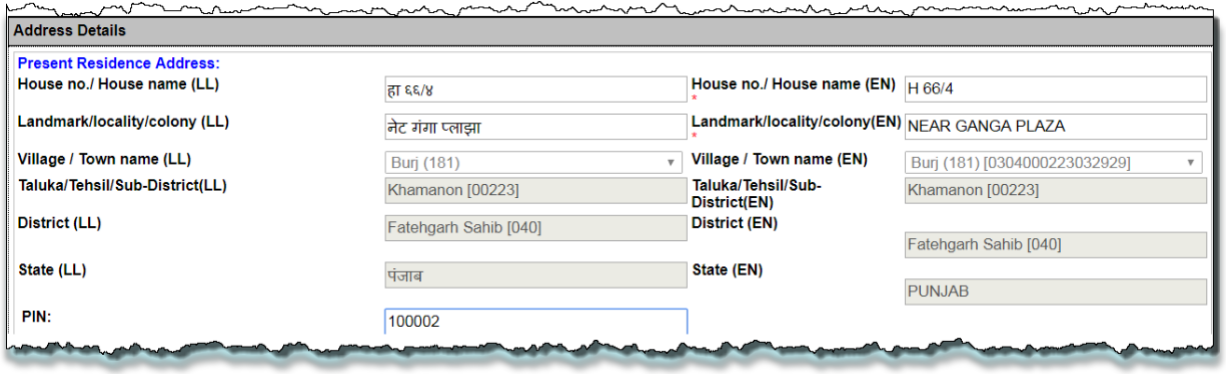

**Figure 24:Enter destination address**

- **Step 45:** Under the section **"Gas & Kerosene Oil Details"**, select **"Gas Connection Status"** (if any) otherwise **"No connection"**.
- **Step 46:** Enter the **"Gas Consumer Number"** (if any).
- **Step 47:** Select the **"Gas Consumer Name EN"** from the drop-down list.

**Step 48:** Select the **"Gas Agency Name"** from the drop-down list (if any).

**Step 49:** Select the **"Gas Consumer Name EN"** from the drop-down list.

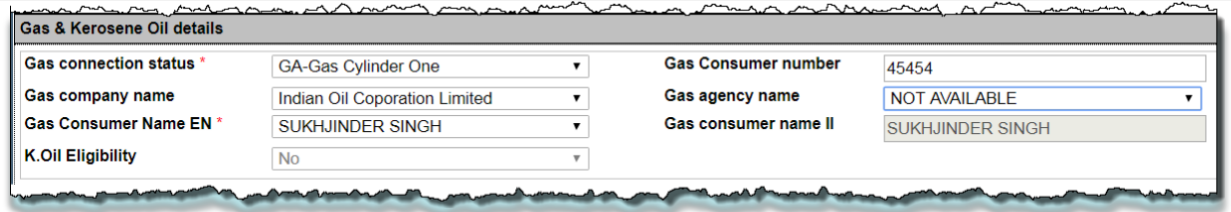

**Figure 25: Gas & kerosene selection**

**Step 50:** Under the section **"Attached Enclosures"**, select the **'Enclosure Type'**.

**Step 51:** User either upload the document(.pdf file type only), File size should be in range 0 to 100 kb in size.

#### RATION CARD MANAGEMENT SYSTEM (RCMS) –USER MANUAL. PUBLIC LOGIN

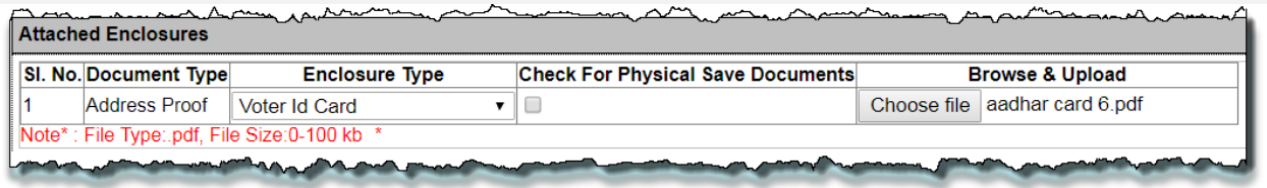

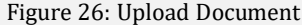

- **Step 52:** Under the section **"Verify Authority Details"** are getting displayed.
- **Step 53:** Enter the Remarks in the remarks field.
- **Step 54:** After confirmation, click on **"Submit Request for Split"** button.
- Step 56: Reference No. gets generated.
- Step 57: Request goes to AFSO officer for Approval.
- **Step 58:** Users have a provision to view/down certificate for the reference purpose.
- **Step 59:** Click on **"View/Download Certificate"** button.

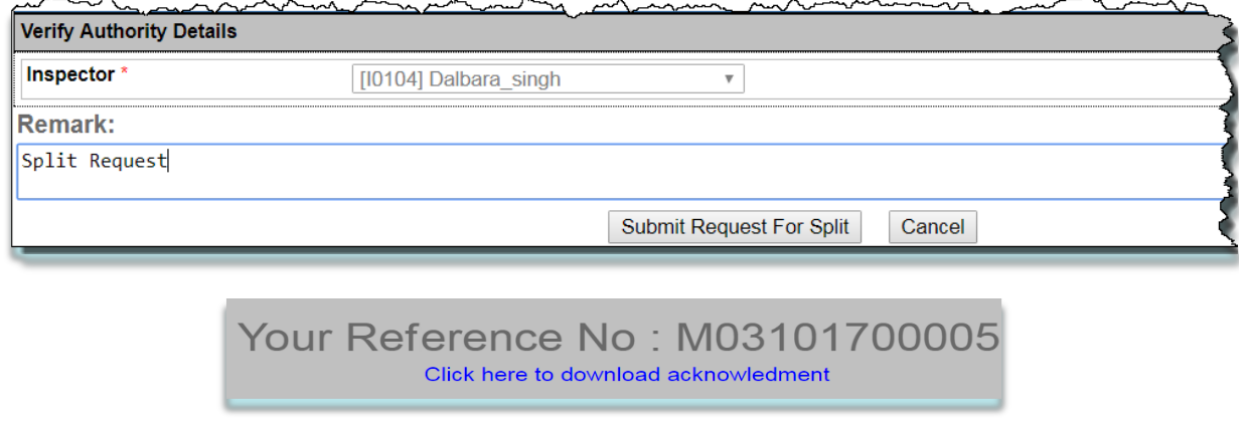